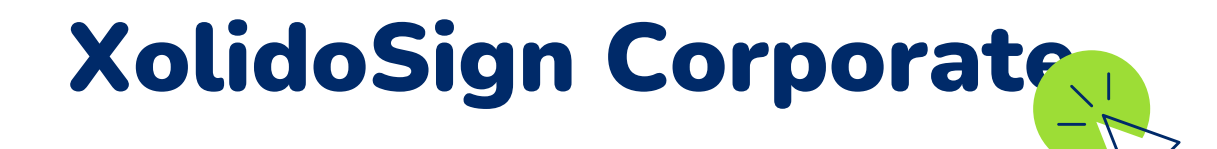

### Asignar Entidad Remitente a usuario

Para asignar las entidades remitentes a cada usuario, deberemos hacerlo desde la zona de **Administración > Usuarios > Opciones email**.

### Crear una Entidad Remitente Desde el menú **"Administración" > "Otros recursos" > Entidades remitentes** podremos crear tantas Entidades como necesitemos. Datos para crear la Xolido Systems, S.A. Entidad Remitente salizado un envio para Firmar **ACCEDER** Razón social, Identificador, email Fecha: 26/10/2023 09:44:11 CEST fe: Xolido Systems, S.A. (A47473616) reply-to, logo, pie de email y remitente SMS.

Se puede asignar una por defecto o permitir que seleccione entre las dadas de alta en la aplicación.

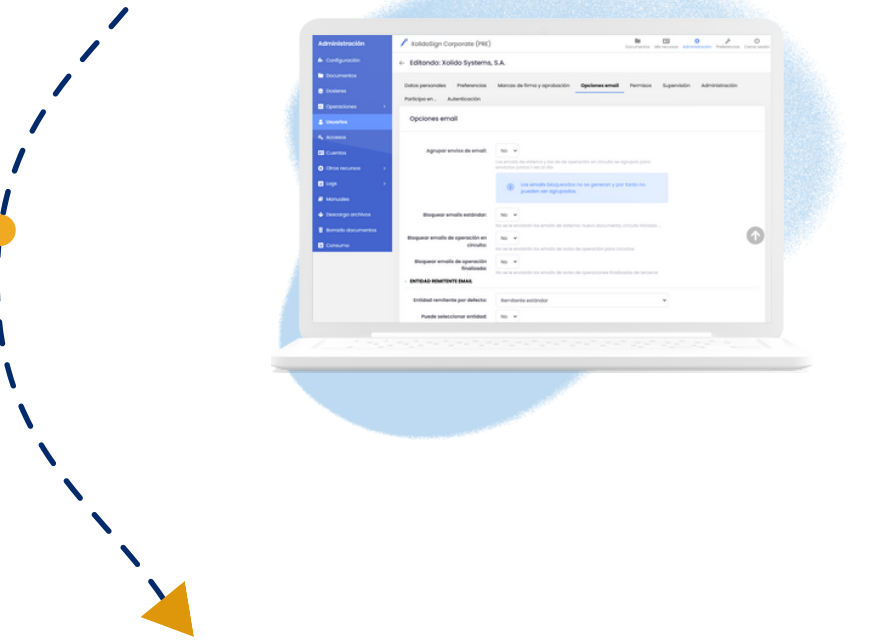

# **XolidoSign Corporate**

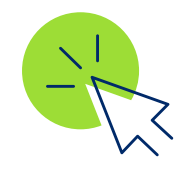

#### **Paso a paso**

## **Entidades Remitentes**

Permite personalizar el remitente de los envíos por email y SMS.

La **entidad remitente estándar** en XolidoSign Corporate, es el **titular del servicio** dado de alta en la aplicación. El administrador, será la persona encargada de dar de alta las entidades remitentes.